## JV400-SUV / SUJV-160 Print Guide

*MIMAKI* 

Thank you for purchasing our this product.

This "Print Guide" explains the printing method using this product and the attached software RIP [RasterLink] and items to be checked/set before printing.

## Please prepare before use.

Before printing, the Advance preparation is required.

**[About system configuration \(Refer to P. 2\)](#page-1-0)**

The explanation of the system configuration to print is described.

### **[Prepare this product \(Refer to P. 3\)](#page-2-0)**

This section explains how to prepare the printer.

- Connecting a PC installed RasterLink to the printer.
- Adjusting the head height.
- $\blacksquare$  Set the media.
- Test print
- Feed rate corrction (Media correction)
- $\blacksquare$  Ink drop position correction (Dot position correction)

#### **[Prepare the Mimaki Driver \(Refer to P. 4\)](#page-3-1)**

Install Mimaki Driver.

#### **[Prepare the RasterLink \(Refer to P. 4\)](#page-3-0)**

The preparation of RasterLink is explained.

# The printing method using a sample is explained.

For JV400-SUV: Prepare any image data, or sample images on the attached CD. For SUJV-160: Prepare any image data.

**[Perform printing \(Refer to P. 6\)](#page-5-0)**

**[Download the profile suitable for the using condition. \(Refer to P. 8\)](#page-7-0)**

### <span id="page-1-1"></span><span id="page-1-0"></span>**About system configuration**

Instruct to print the printing data created with the application such as Illustrator or Photoshop etc. from the PC in which the RasterLink has been installed.

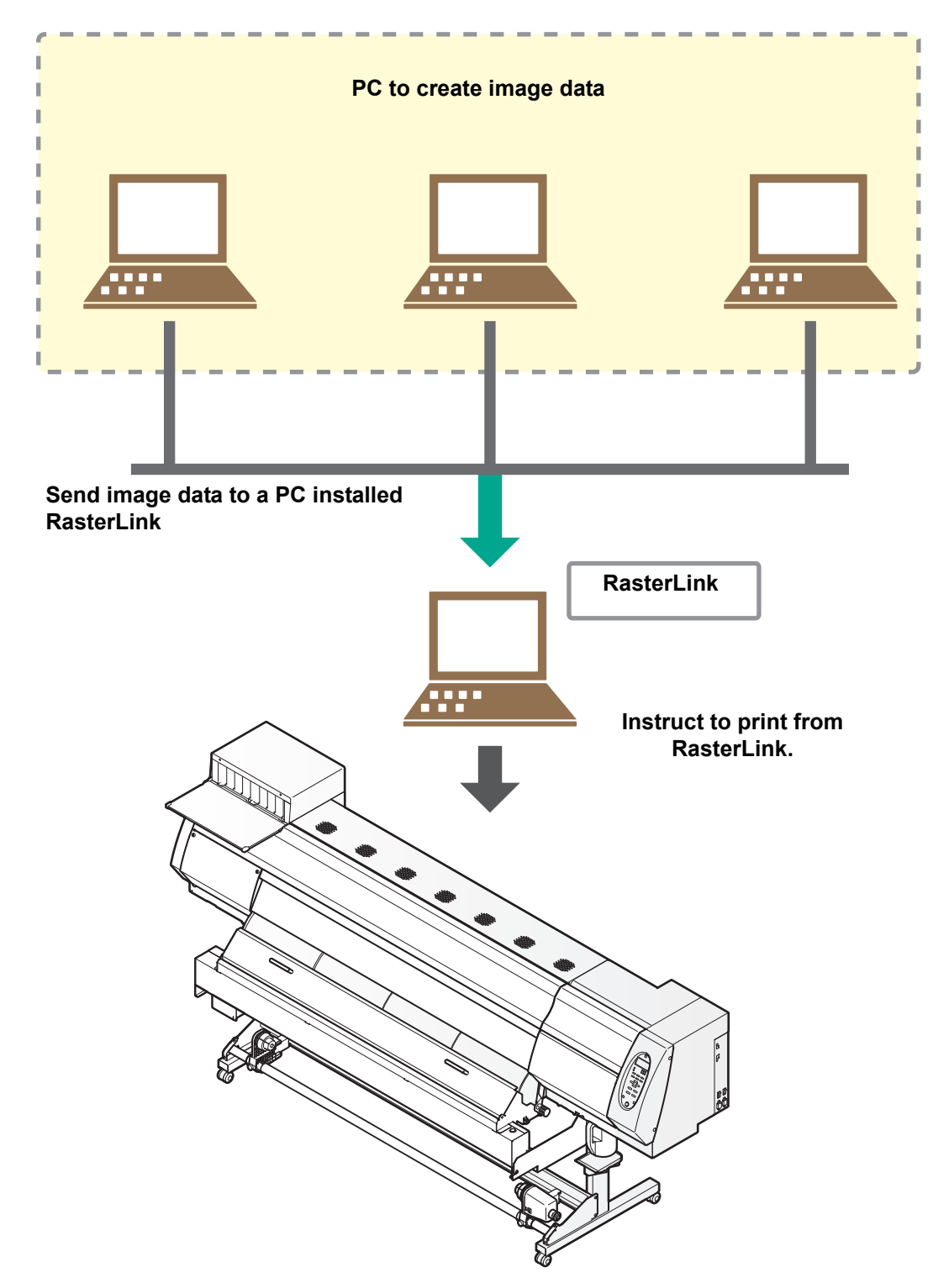

<span id="page-2-0"></span>Following the procedures below, prepare this product.

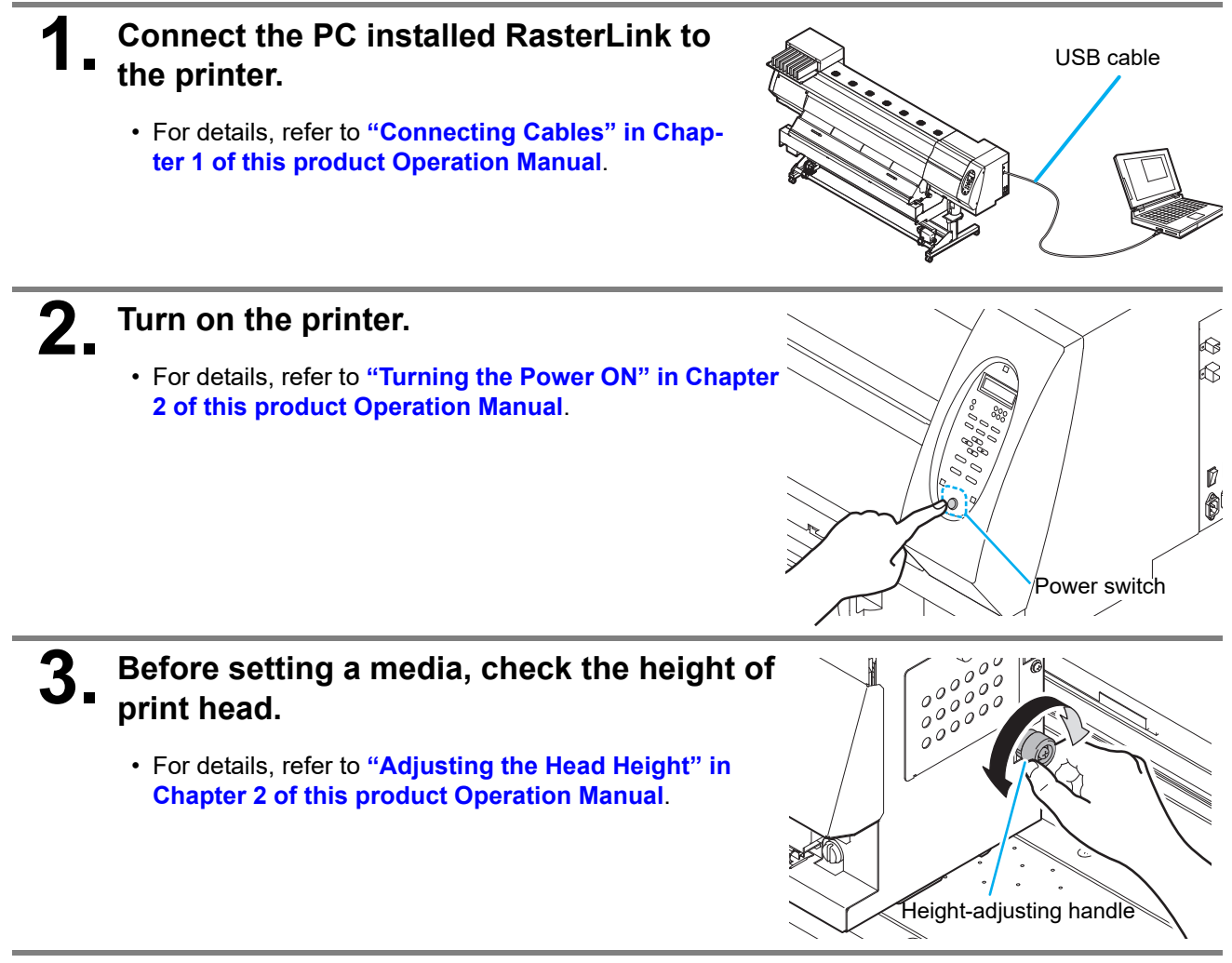

#### **4. Set the media.**

• For details, refer to **"Setting a Media" in Chapter 2 of this product Operation Manual**.

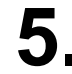

#### **5. Perform a test printing.**

- Check if discharging defect such as nozzle clogging exists or not.
- For details, refer to **"Test Printing" in Chapter 2 of this product Operation Manual**.

## **6. Perform a media correction.**

- Correct the feeding rate of media.
- For details, refer to **"Setting Feed Correction" in Chapter 2 of this product Operation Manual**.

## **7. Perform a dot position correction.**

- Correct the ink drop position.
- For details, refer to **"Correct the ink drop position for bidirectional printing" in Chapter 2 of this product Operation Manual**.

#### <span id="page-3-1"></span>**1. Check if the Mimaki Driver is installed.**

- For the installation, refer to **Installation Guide of the Mimaki Driver**.
- The Mimaki driver installation guide can be found in the Mimaki driver installer.
- About the name of the installer
- For the included Driver software CD: mkcdmenu.exe
- When downloaded from our website: mkdriver v\*\*\*.exe
- ("\*\*\*" is the version number)

#### <span id="page-3-0"></span>**Prepare the RasterLink**

Check that the RasterLink is prepared.

#### **1. Check the installation status of RasterLink.**

- If it is installed, RasterLink icon is displayed on the PC desktop.
- For details, refer to **Installation Guide of the RasterLink** .

## **2. Check the connection with the printer.**

- Make sure the printer is turned on.
- Check that the printer is connected to the PC on which RasterLink is installed.

## **3. Double-click the icon to start the RasterLink.**

• "Printer Management..." is displayed

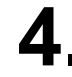

## **4. Register the printer.**

- If the printer has already been registered, this operation can be skipped. Proceed to Perform printing.
	- **(1)** Click [Add] in the [Printer Management...] window.

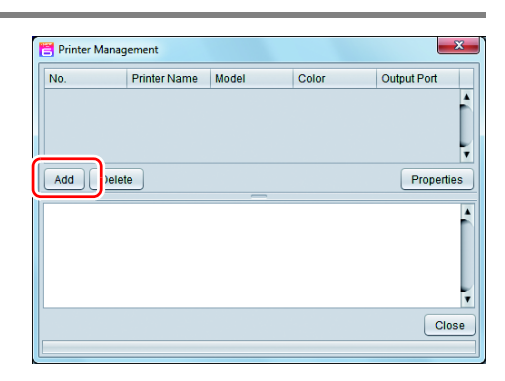

- **(2)** Set the printer information.
	- [Model] : JV400-SUV or SUJV-160
	- [Color] : Select depending on the device.
	- [Output Port] : USB2.0
	- [Available Printers]: Select this product.
	- [Printer Name] : Enter the arbitrary name
		- The Hot folder of the name entered
			- here is automatically created.
				- For an ink set, the information retrieved from the printer is displayed.
	- (Important!)
- It is necessary to register the printer for each ink set.
- Printer Setting Model Ŀ TS3 **TS300F** Inkset TS34-1800A Sublimation420 BMYK **TS5** Magenta TS5-1600C  $\vert$ Magenta **TS500** 3<br>Blue<br>4<br>Blue Blue Tesonp **Tx300P** 5<sup>Nellow</sup><br>6<sup>Nellow</sup> Tx500 UJF-3042FX Black UJF-3042HG Black Color 4Color  $\overline{\phantom{a}}$ 6Color Ę Output Port Available Printers **USB2.0**  $\overline{1}$ Tx300P S455B029 Ethernet ī Б Properties Read printer status Printer Name Tx300F  $\begin{array}{|c|c|} \hline \textsf{OK} & \textsf{Cancel} \end{array}$
- **(3)** Click [OK].
	- The confirmation screen is displayed. Clicking [OK] starts the registration of the printer.
	- The [Do you create the hot folder and printer driver?] confirmation window appears. If you want to create them, click [Yes]. (You can also create them at a later time.)

## <span id="page-5-0"></span>**Perform printing**

Here, an example using the image "sample.eps" is explained.

• Check [P.2 "Preparation before use"](#page-1-1) without fail before creating a seal/a sticker.(Important!)

#### **1. Double-click the icon to start the RasterLink.**

## **2. Select [File] - [Open] from the menu.**

• The "Select file name to print" dialog is displayed.

#### **About sample images**

- For JV400-SUV
	- Prepare any image data, or use the sample images on the instruction manual CD.
	- **(1)** Set the CD of this product Operation Manual into the disk drive.
	- **(2)** Click [Print Guide / Sample data].
		- The "Sample Pictures" folder is displayed.
	- **(3)** Double-click on the folder.
		- Sample data is displayed.
- For SUJV-160

Prepare any image data.

## **3. Select the file to be printed, and click [Open].**

- If more than one printer is registered, select the name set in [Printer Name] when registering the printer.
- For details on the favorites setting, refer to **Reference Guide of the RasterLink.**
- The file is loaded. The loaded file is displayed in the main window.

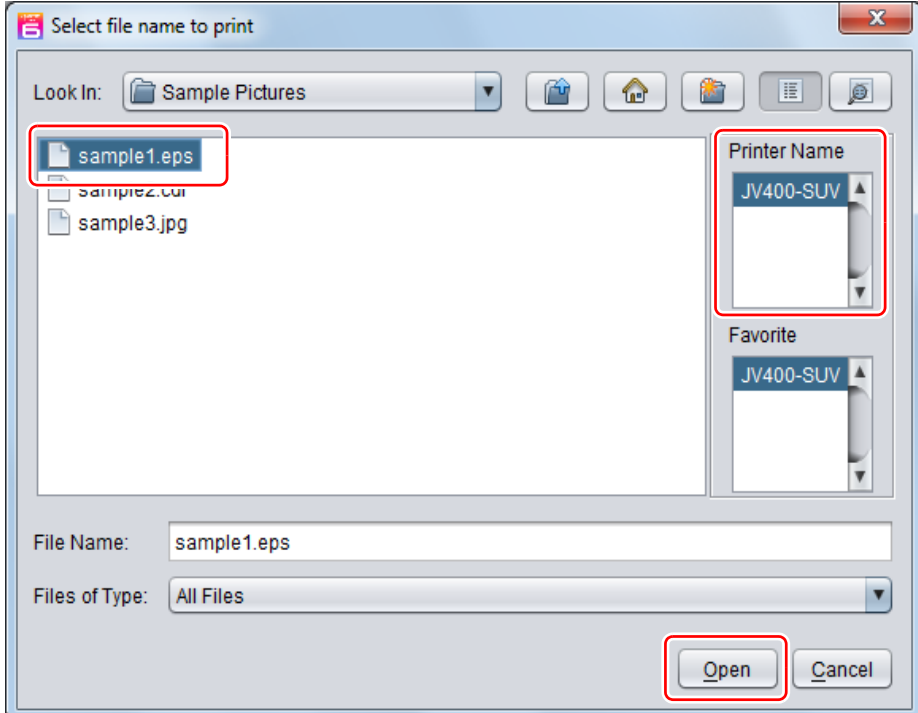

## **4. Select the file loaded.**

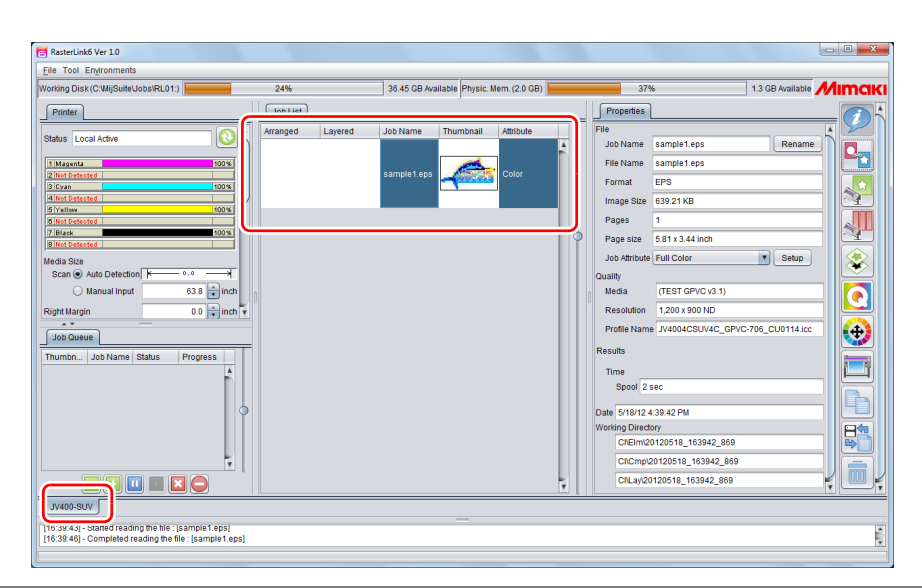

**5. To check or edit the settings, from the Function icons displayed in the right side of the window, select the icons shown below.**

- For details about each function icon, refer to **Reference Guide of the RasterLink.**
	- **(1)** To specify the enlargement, reduction, or copy setting, select  $\left|\mathbf{G}\right|$  (General Print).
	- **(2)** To select a profile that matches the medium or ink set installed in Tx300P, select **(A)** (Quality).

**6**. **select Fig. (Execution) from the Function icons displayed in the right side of the window.**

- **(1)** Select [RIP & Print] or [Immediate Print].
- **(2)** Click [Start].

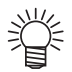

• If you change the media on the printer, you need to aquire the media width from the printer. Please perform the following steps.

- **1. In the media window, select the [Tx300P] tab.**
- **2. In the [Printer] section, click (Display Latest status).**

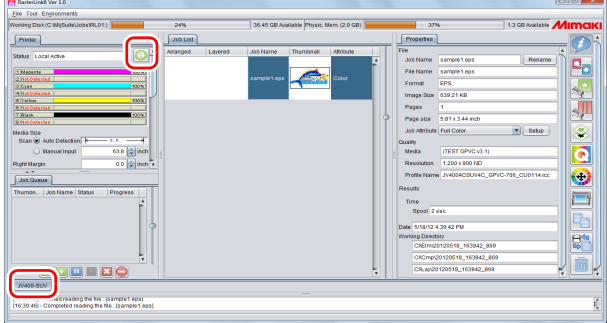

## <span id="page-7-0"></span>**Download the profile suitable for the using condition.**

Here, the download method of the profile suitable for the ink set to use is explained. Read this by replacing the printer/ the profile with the one you use.

#### **1. Start the Profile Update.**

- **(1)** Select [RasterLink6] [Update] [Profile Update] from the Start menu. • For RasterLink6Plus, select [Mimaki RasterLink6Plus]-[Profile Update].
- **(2)** Click [Next].

**2. Specify your printer and ink, and click [Next].**

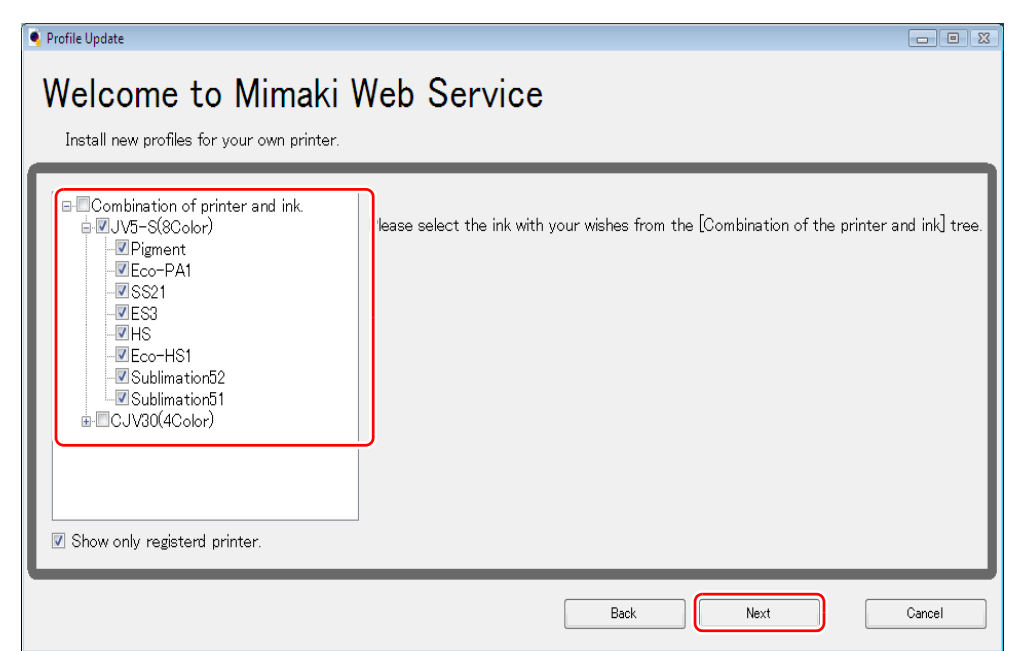

**3. Specify the search option and click [Next].** • Checks if there is a profile.

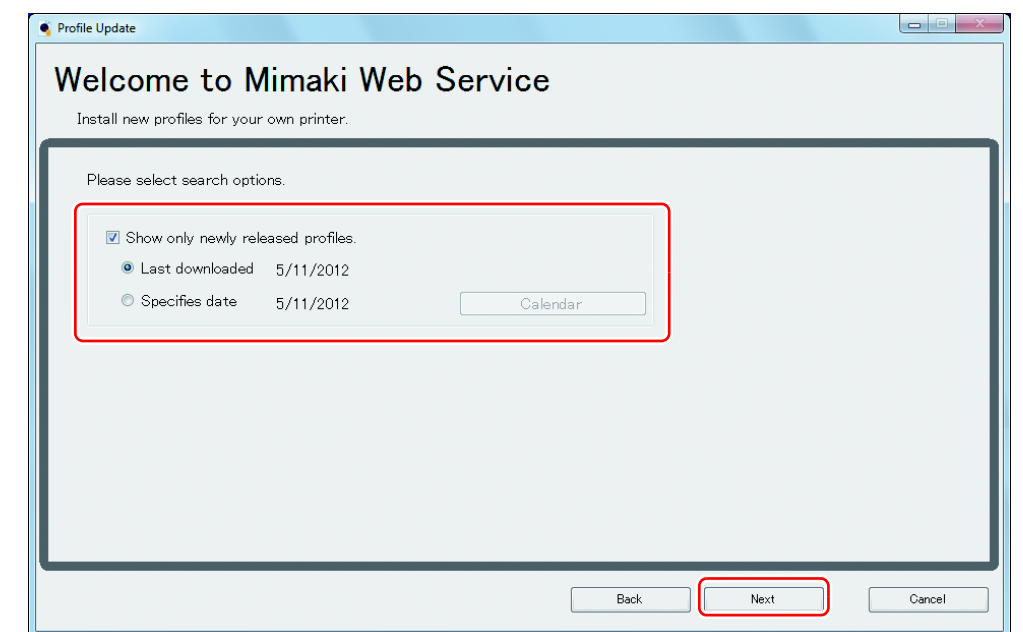

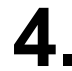

## **4. Download the profile.**

- If there are profiles that meet the settings, the list appears.
	- **(1)** Select the profile to install, and click [Next]

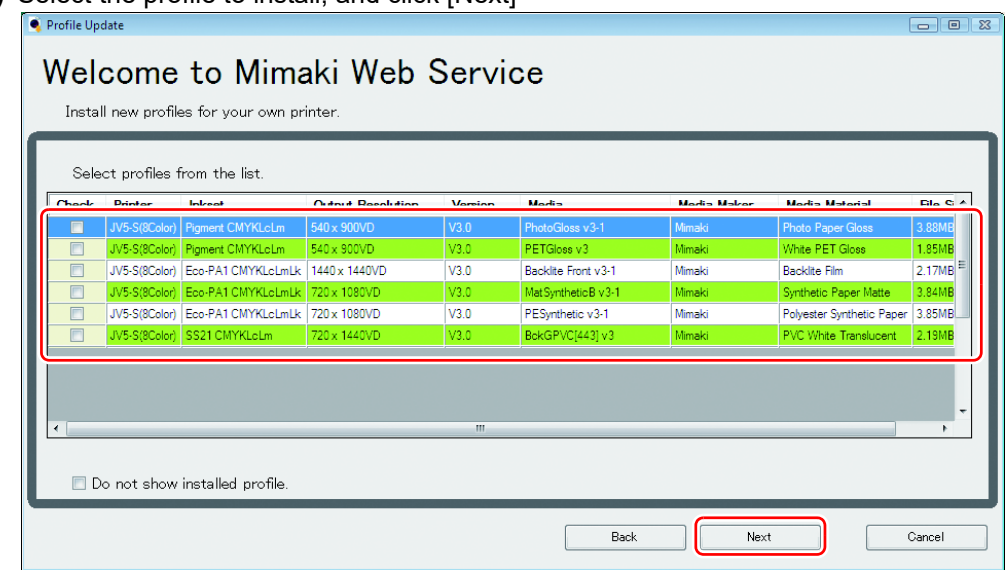

**(2)** Click [Finish].

- 燚
- The profile is installed when RasterLink is started next.
- Refer to **Installation Guide of the RasterLink** for details.
- You can also download the profile from our website. [\(](http://mimaki.com/)**https://mimaki.com/**)

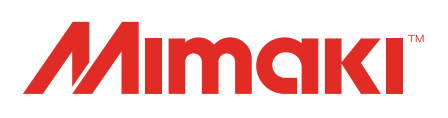